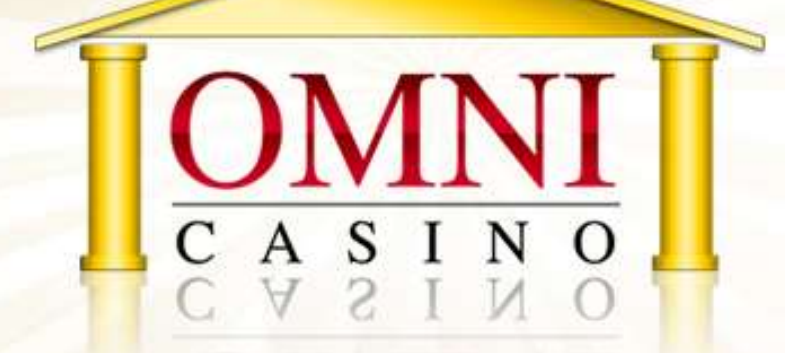

# インストール<br>新規登録マニュアル

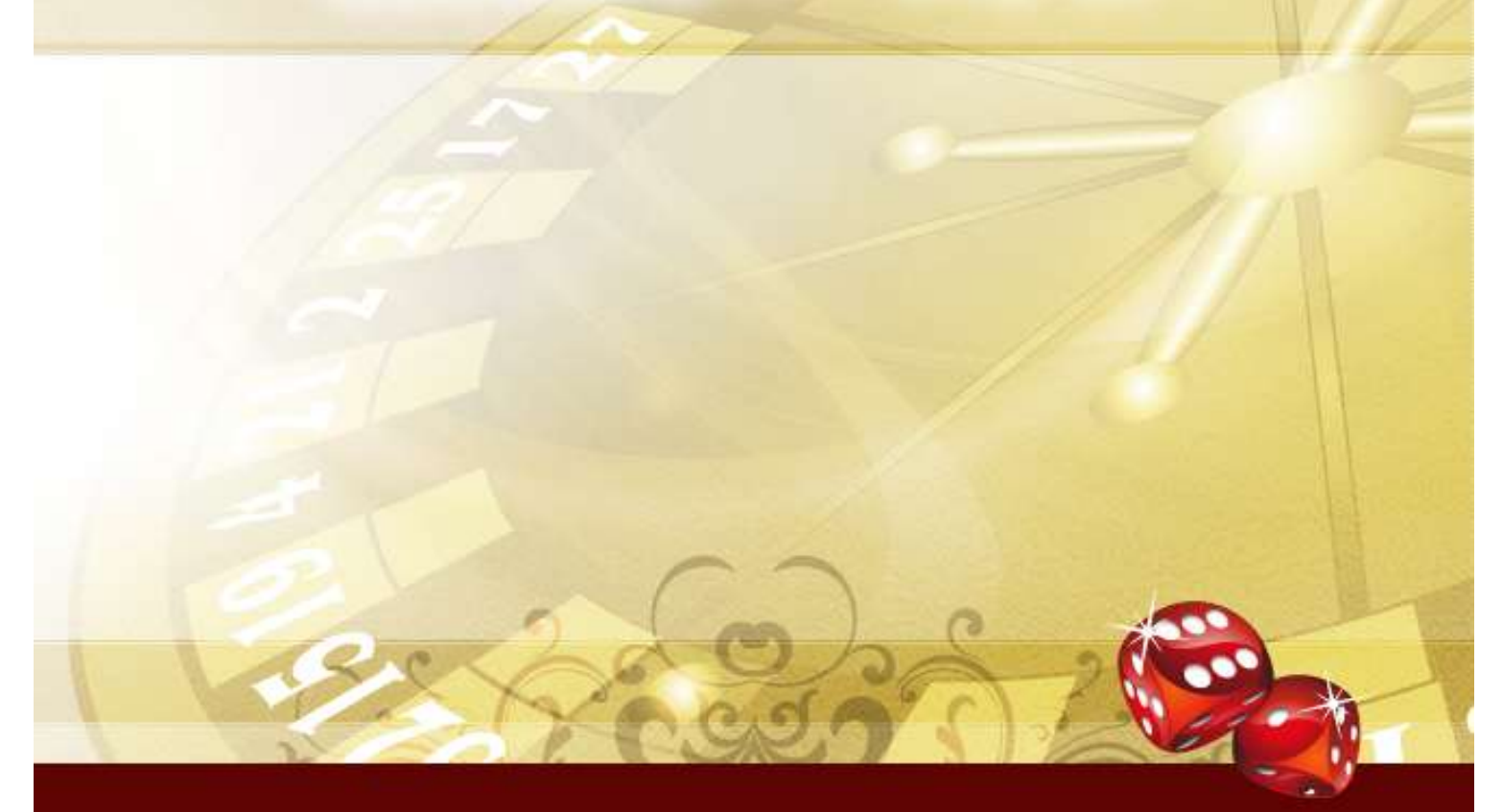

## オムニカジノ インストール/新規登録マニュアル

オムニカジノでは、大きな賞金が獲得できるスロットゲームや、実際のディー ラーと対戦するできるテーブルゲームを多数プレイすることができます。

そして、オムニカジノは日本円でゲームをプレイできることが特徴です!

オムニカジノは、オランダ自治領キュラソー島の正式許可証を元に合法的に運 営されています。

このマニュアルでは、ダウンロードから実際にゲームを始めるまでに必要なス テップを分かりやすく説明しています。マニュアルに沿って、順に登録作業を 行っていきましょう。

オムニカジノでゲームを始めるには、3つの手順を踏む必要があります: ①ソフトウェアをダウンロードする ②インストールして新規登録する(カジノアカウントを作成する)。 ③入金する(オムニカジノでの入出金方法は別途マニュアルを用意しています)

※このマニュアルでは、上記の①と②の手順を説明します。

#### 【ソフトウェアのダウンロード方法】

このマニュアルと一緒に、ソフトウェアのダウンロードをご案内しましたが、 ダウンロードは完了していますか?

まだの場合、下記 URL よりダウンロードができるので、 まずは、ソフトウェアのダウンロードを行ってください。

http://banner.omnicasino.com/cgi-bin/SetupCasino.exe

※ソフトウェアのダウンロードは、オムニカジノ (海外サイト)へのアクセスとなるた め、ダウンロードの際にお使いのウィルスソフトのセキュリティが強い場合など、警告 メッセージが出る場合があります。その場合は、ウィルスソフトのセキュリティのレベ ルを一時的に下げてダウンロードを行ってください。

ダウンロードの際、ブラウザの最下部に図のようなメニューが表示されます。 「実行」もしくは「保存」をクリックしてください。「実行」を選んだ場合は、 ダウンロード後に自動的にインストールが開始されます。

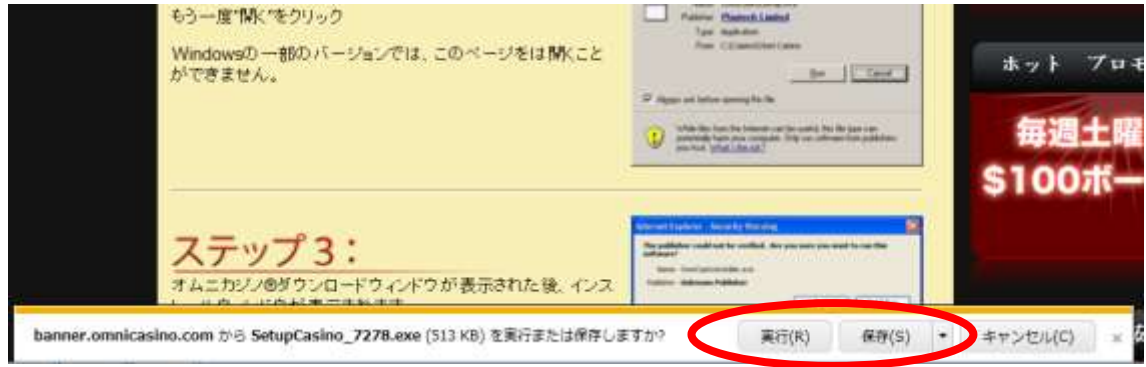

「保存」を選択する場合は、ファイルの保存先を指定して一時的に保存し、 後ほどインストールを実行してください。

「実行」を選択すると、次のメニューが表示され、ダウンロードが開始します。

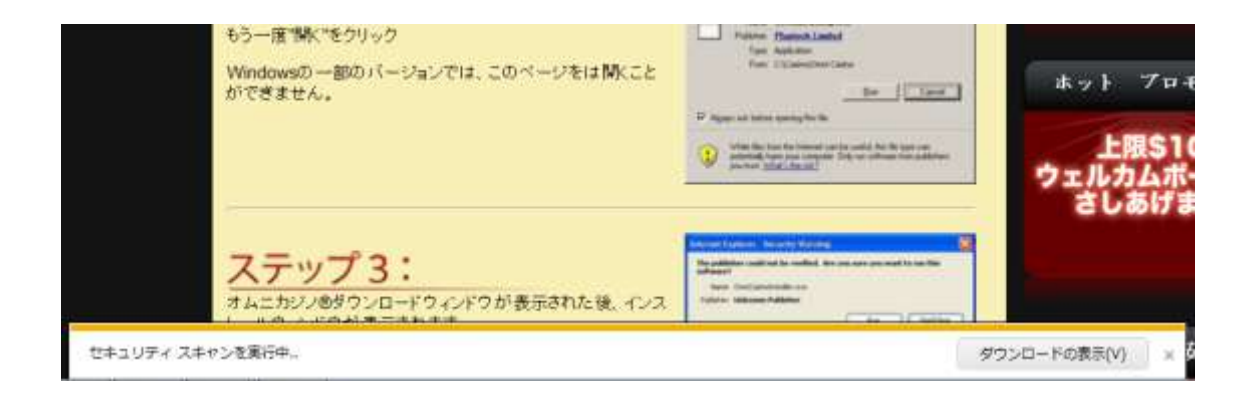

## 【ソフトウェアのインストール/新規登録】

「保存」した場合、そのプログラムを起動して、ソフトウェアをインストール してください。

保存先にある「SetupCasino 7278.exe」というファイルをダブルクリックし てください。

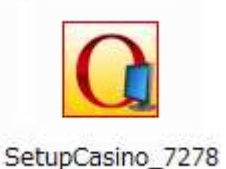

以下の画面が表示されたら、

#### 日本国旗のチェックボックスをクリックしてください。

言語が日本語に切り替わります。

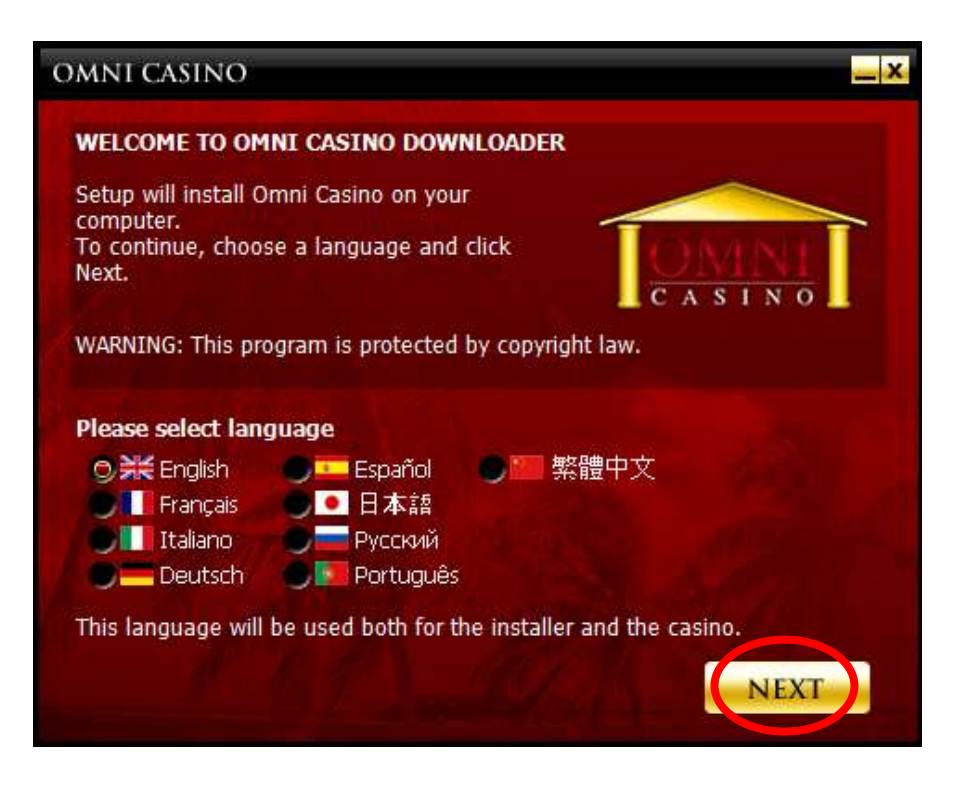

「次」をクリックすると、次の画面が表示されます。

「私は上記の契約約款に同意します」という一文の横のチェックボックスにチ ェックを入れて、「次」をクリックします。

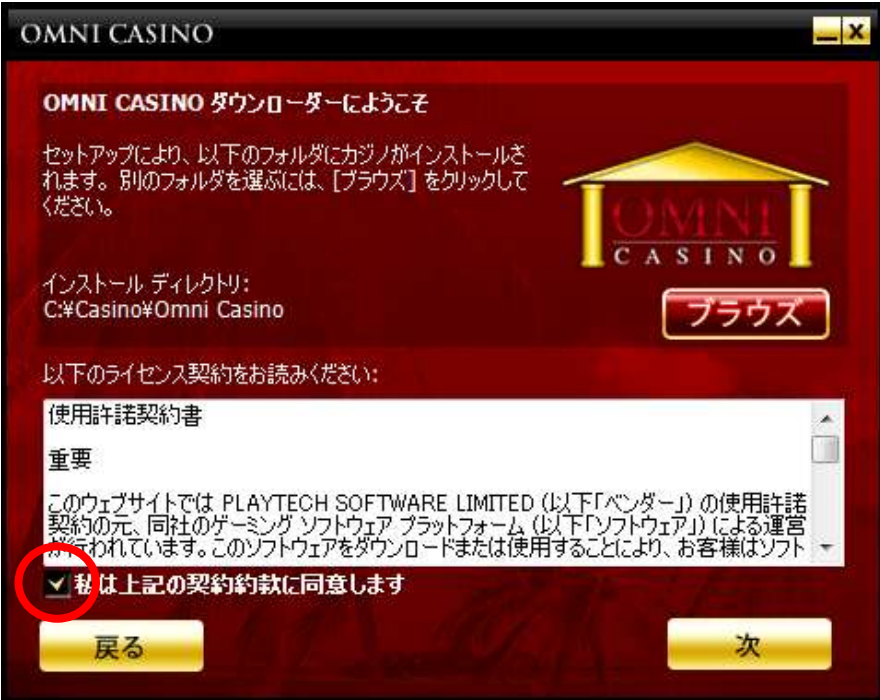

カジノソフトウェアのインストールが開始します。

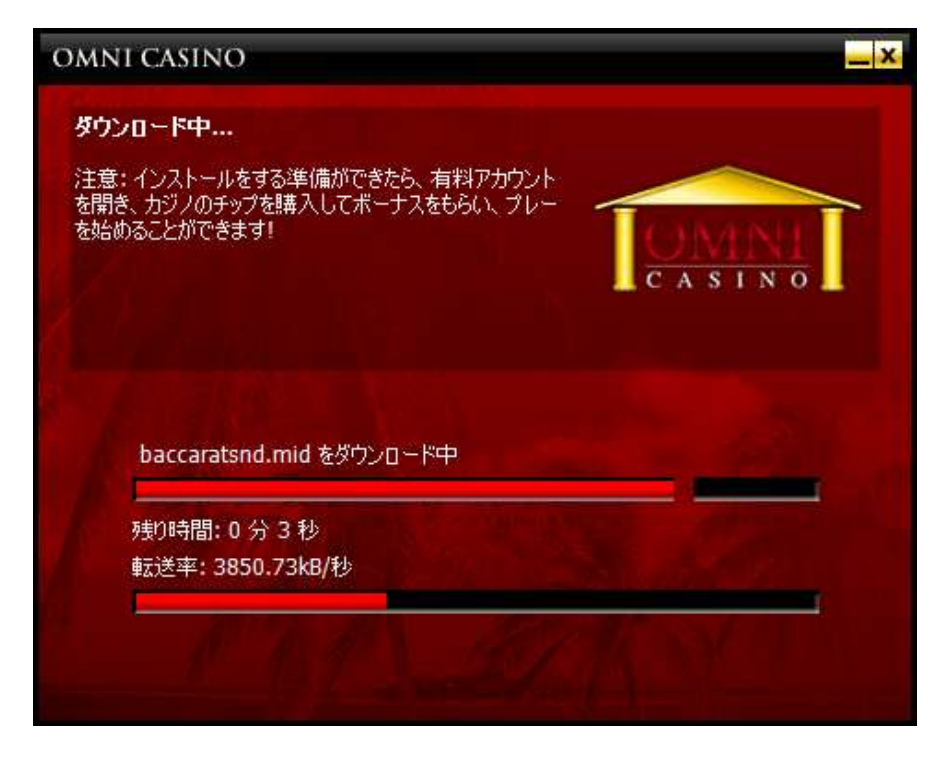

「インストール完了!」という画面が表示されたら、「完了」ボタンをクリック してください。

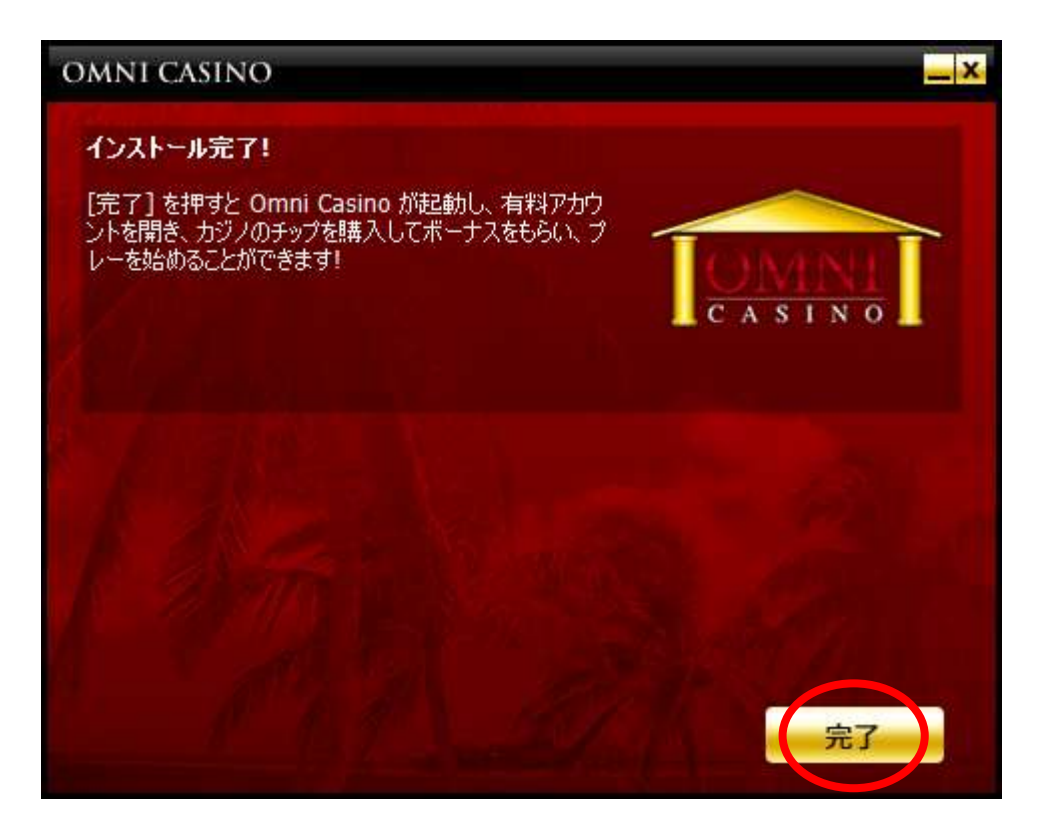

これでオムニカジノのインストールの完了です。 カジノソフトウェアが自動的に起動します。

### 【カジノアカウントの新規登録】

インストールが完了したら、次はカジノアカウントを作成します。

カジノソフトウェアを起動すると、次の画面が表示されます。 無料でプレイする「無料プレー」を登録するか、実際にお金を賭けてプレイす る「有料プレー」かを選択して、ボタンをクリックして下さい。

まずは、無料プレイでカジノをプレイしてみましょう。

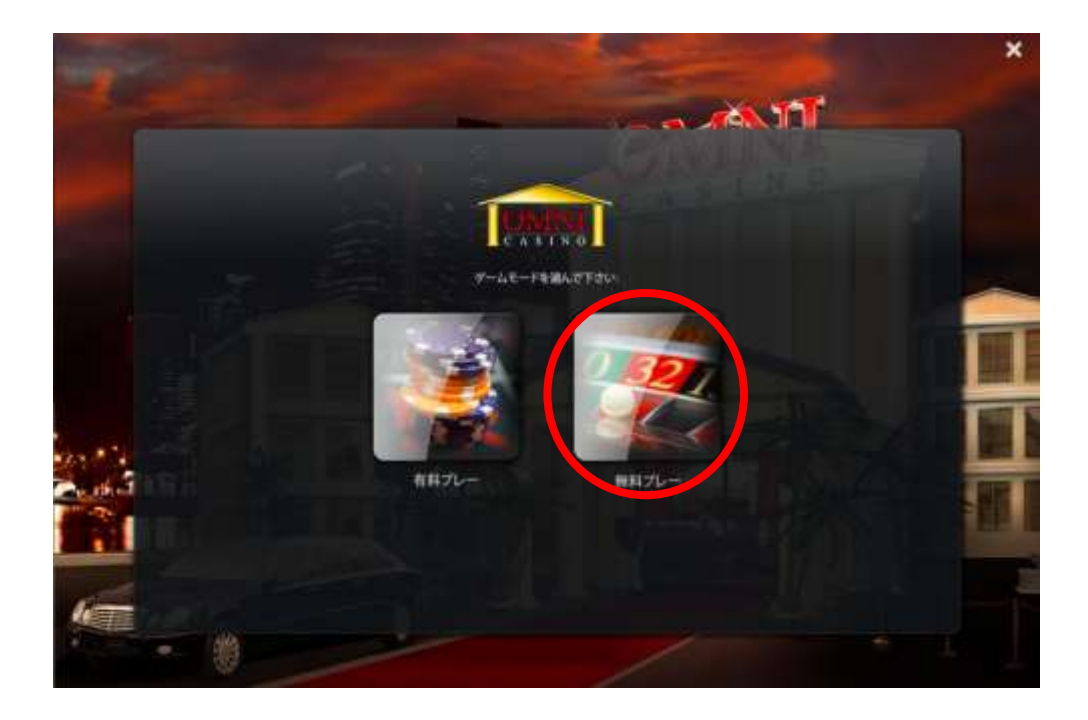

無料登録の画面が表示されるので、全て半角英数字で入力してください。

- 名 ・ 姓: 名字と下の名前を分けて入力
- 電 話: 連絡先の電話番号を入力
- 電子メール: 確認用に 2 度入力
- 通 貨: プレイする通貨として「JPY」(日本円)を選択 ※日本円を選択できるのがオムニカジノの特徴です。

「以下に同意する」チェックボックスにチェックを入れます。

入力が終われば、「作成」をクリックします。

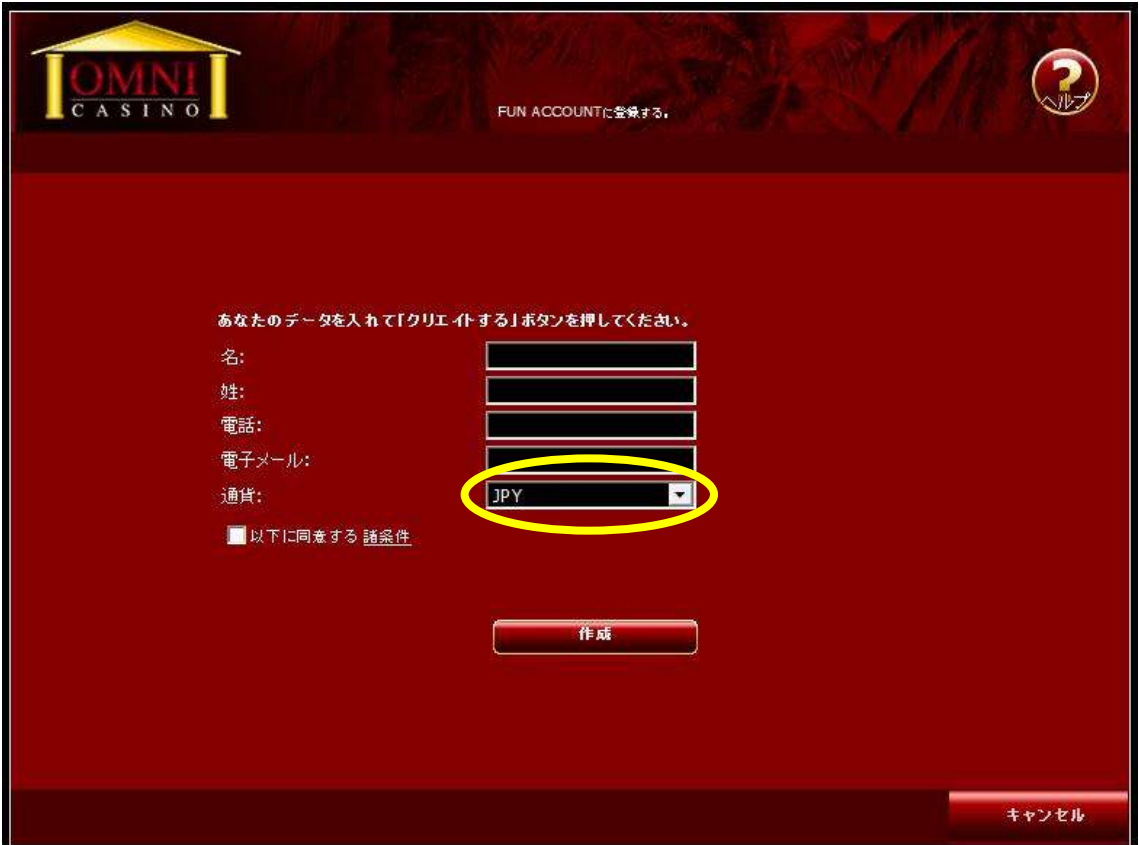

続いて、「有料プレー」の登録手順を説明します。

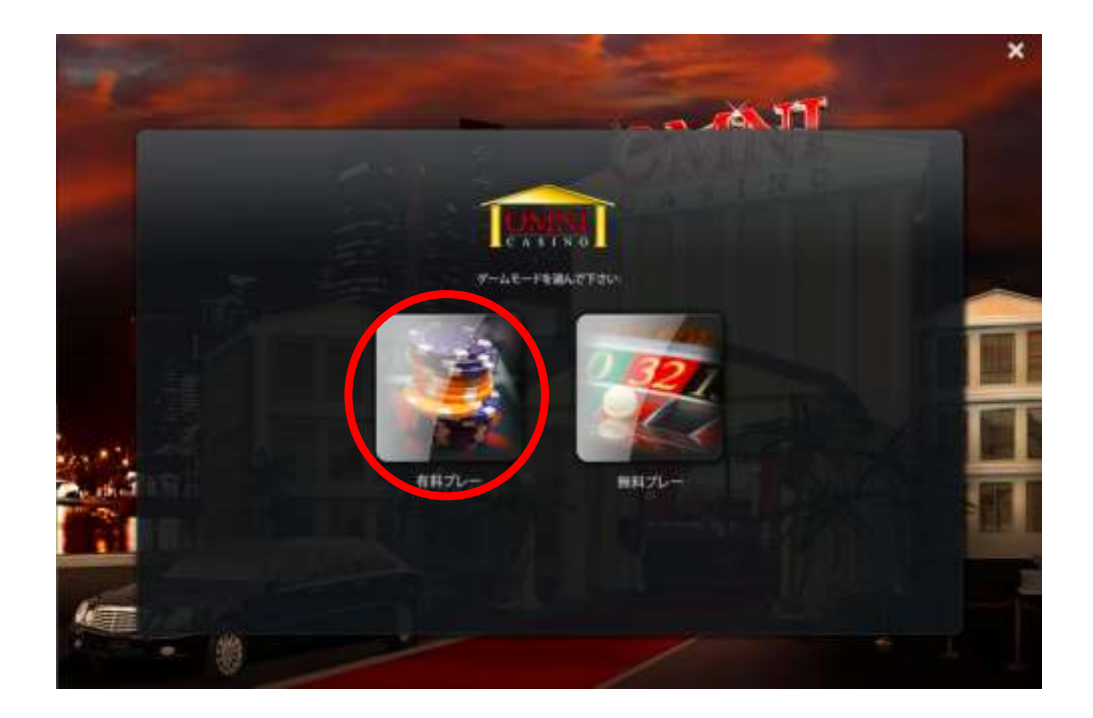

「有料プレー」をクリックすると、以下の画面が表示されるので「アカウント 作成」をクリックします。

※この画面を飛ばして、次の作業に

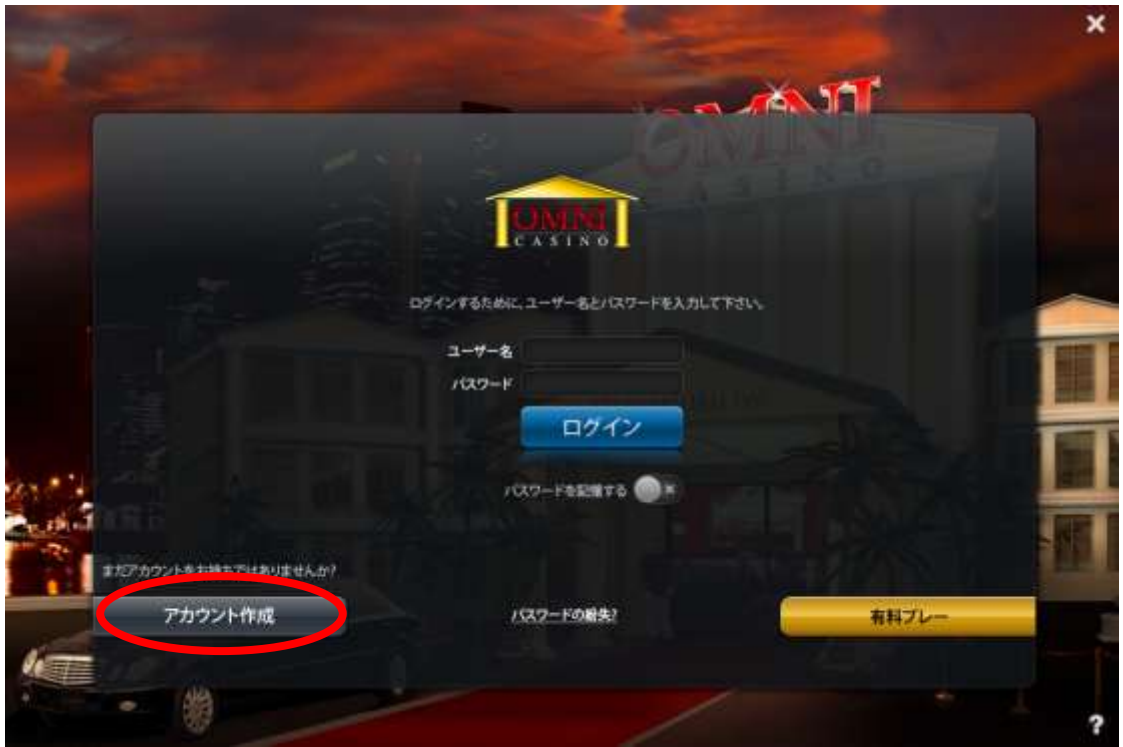

以下の画面が表示されるので、必要な情報を全て半角英数字で入力してくださ い。

タイトル: 男性は「Mr」、女性は「Ms」と入力 お 名 前: 名字と下の名前を分けて入力 生年月日: 日、月、年の順で選択して入力 性 別: どちらかにチェック 電子メールアドレス: 確認用に 2 度入力

入力できたら、「次>>」をクリックします。

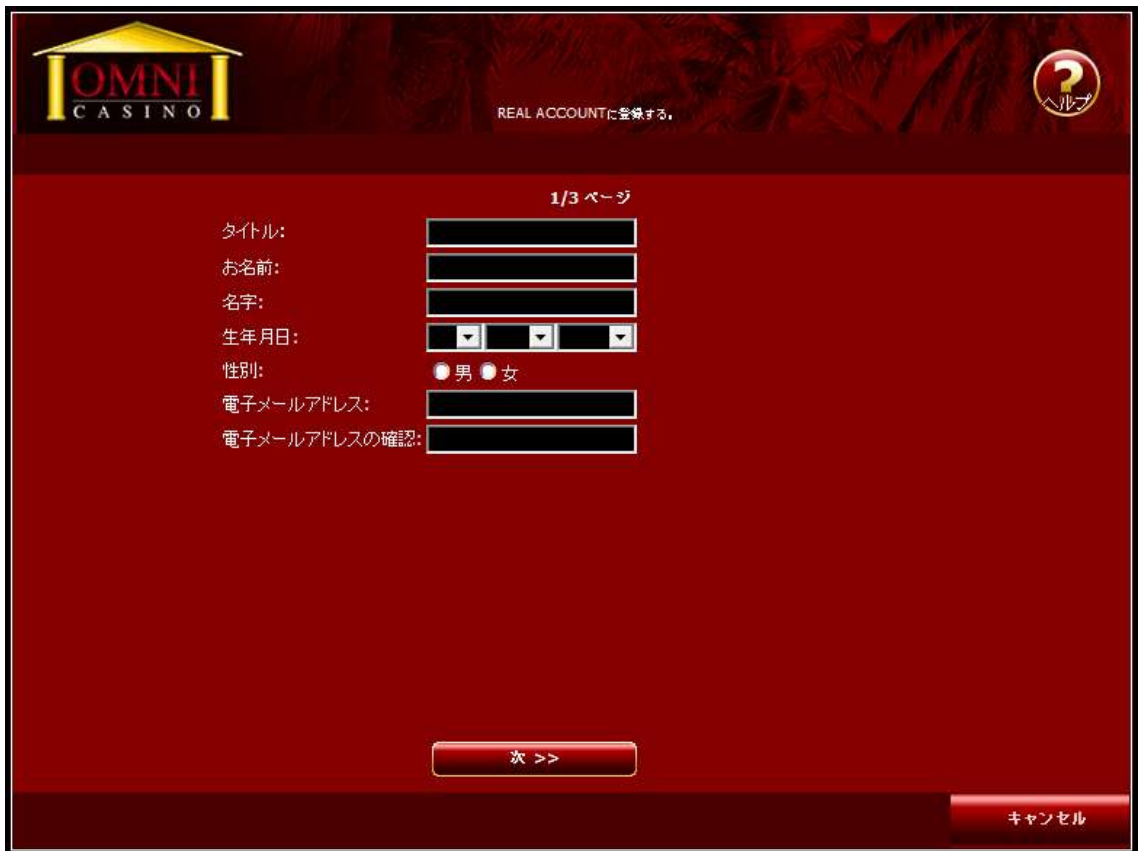

次の画面の入力欄を、全て半角英数字で入力してください。

- 住 所: 市区町村以降の住所を記載 例のように、日本語での記入と逆の順で書きます。 例) (東京都渋谷区) 渋谷1-1-1 201号 ⇒ 201 1-1-1 Shibuya (Shibuyaku Tokyo Japan) 国 名: 「Japan」を選択 都道府県・州: 都道府県を入力
- 市 ・ 町 : 市区町村を入力
- 郵 便 番 号: ハイフンを入れずに入力
- 電 話: 連絡先の電話番号を入力

入力したら、「次>>」をクリックします。

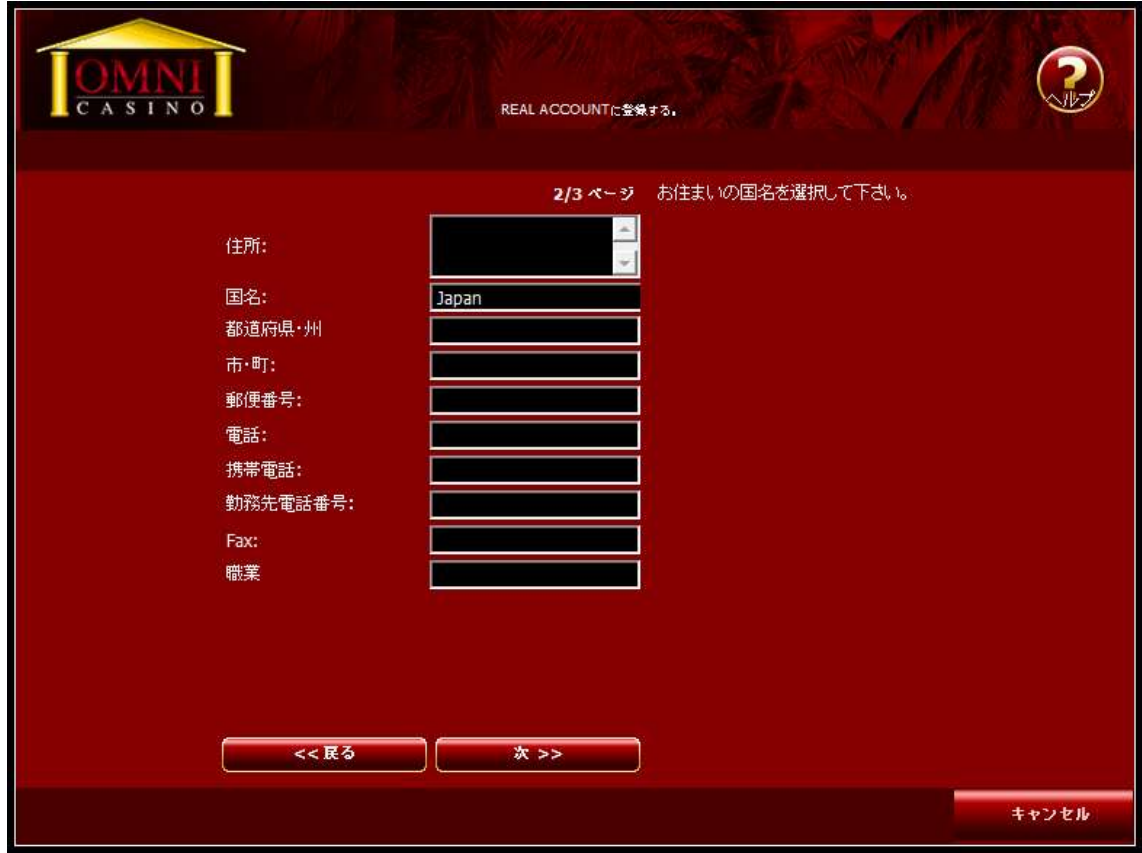

次の画面が表示されるので、全て半角英数字で入力してください。

パスワード: 確認用に 2 度入力

通いて貨: プレイする通貨として「JPYI (日本円)を選択 ※日本円を選択できるのがオムニカジノの特徴です。

「以下に同意する」というチェックボックスにチェックを入れます。

入力が終われば、「作成」をクリックします。

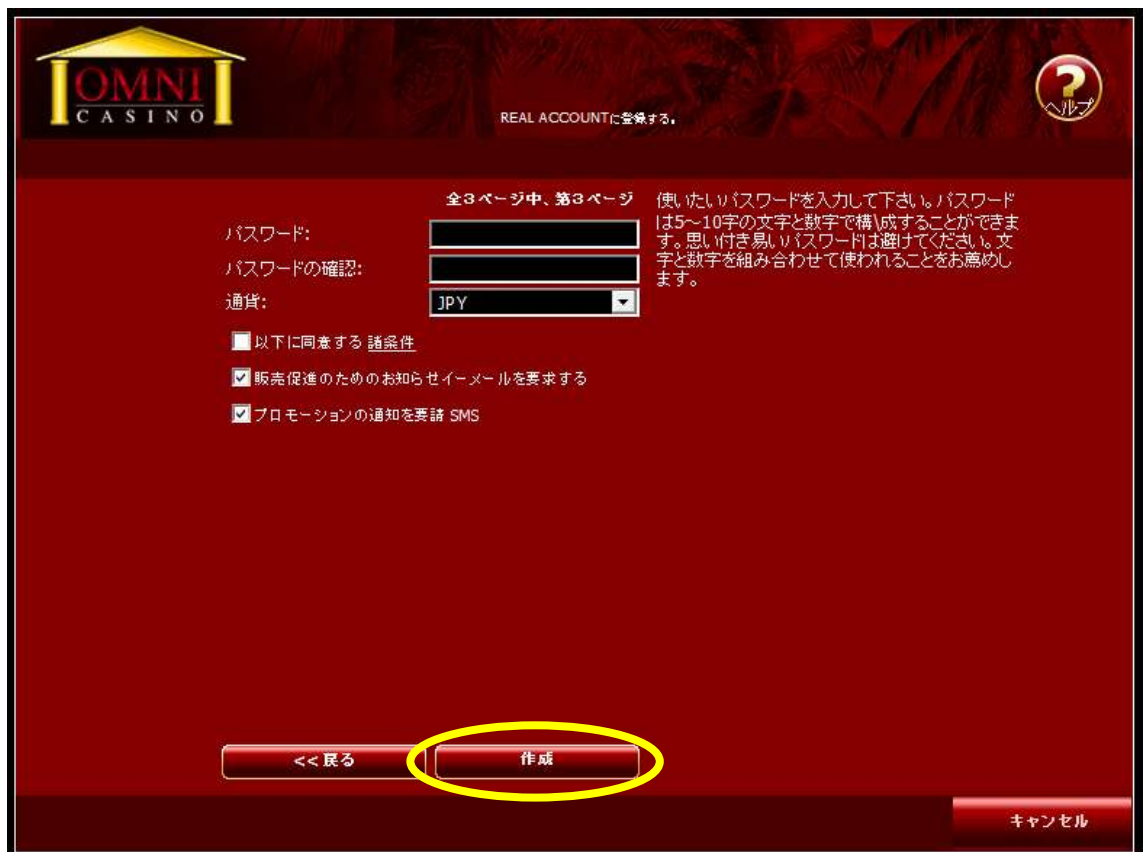

# 注)入出金方法がドルの場合、オムニカジノへ入金する際に円に変換すると 手数料が発生する場合があるので必ずご確認ください。

以下の画面が表示されたら、登録は完了です。 登録が完了すると、ログインに必要なユーザー名が表示されるので、 必ずメモに残してなくさないように保管してください。

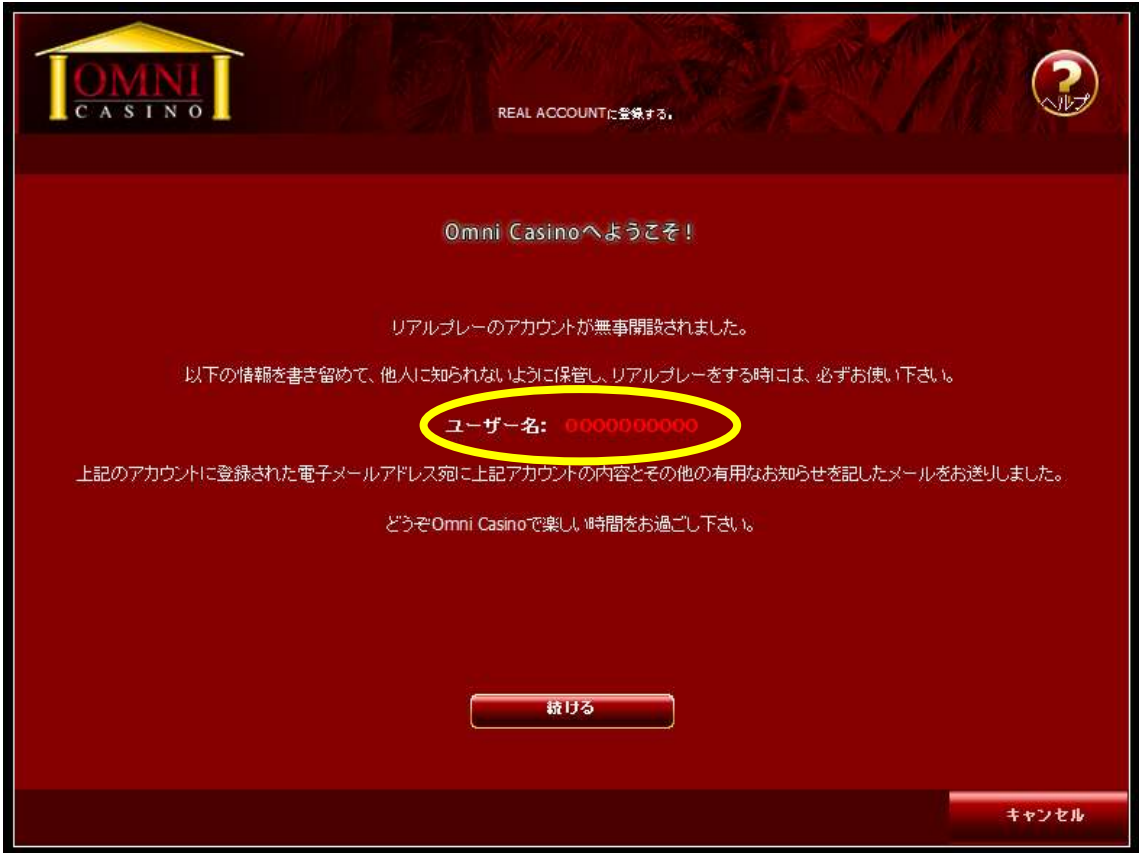

この情報で、オムニカジノにログインすることができます!

ログインが完了したら、実際にお金を賭けてプレイできるように、カジノアカ ウントへ入金する(カジノチップを購入する)必要があります。 オムニカジノの入出金方法は、別途マニュアルをご覧ください。

#### 【カスタマーサポート情報】

オムニカジノでは、E メールによる日本語サポートを提供しています。 インストールや新規登録方法に限らず、何か質問があればいつでも以下の方法 で日本語カスタマースタッフに連絡することができます:

・E メールサポート(日本語): support@omnicasino.com